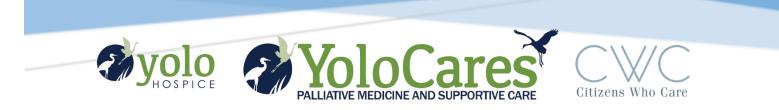

# **ZOOM TRAINING**

For All

Lori DeLappe Idelappe@yolohospice.org

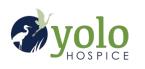

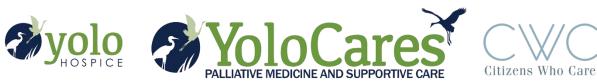

# Table of Contents

| How to                | How to Join a Meeting                                |   |
|-----------------------|------------------------------------------------------|---|
| Α.                    | Clients, Patients, Volunteers, Staff, General Public | 2 |
| How to Host a Meeting |                                                      | 3 |
| Α.                    | Meetings longer than 40 minutes                      | 3 |
| В.                    | Meetings Shorter than 40 minutes                     | 4 |
| Appen                 | Appendix A – Let's Check Your Tech                   |   |

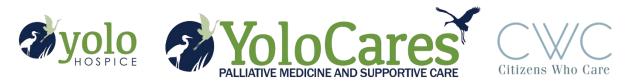

### How to Join a Meeting

- A. Clients, Patients, Volunteers, Staff, General Public
  - 1. Download Zoom
    - a. <u>https://zoom.us/support/download</u>
    - b. Setting Up Zoom walk-through
  - 2. Getting Started on Windows and Mac
    - a. <u>https://support.zoom.us/hc/en-us/articles/201362033-Getting-Started-on-</u> <u>Windows-and-Mac</u>
  - 3. Getting Started on iOS (Apple)
    - a. <u>https://support.zoom.us/hc/en-us/articles/201362993-Getting-Started-with-iOS</u>
    - b. Download app from App Store or zoom.us website.
    - c. If question pops up about allowing permission, select "Settings", toggle the button on, the click "Done" or "Back" to go back to the previous screen.
    - d. Click Install.
    - e. Once installed, click link again to access meeting.
  - 4. Getting Started on Android
    - a. <u>https://support.zoom.us/hc/en-us/articles/200942759-Getting-Started-with-Android</u>
    - b. Download app from Google Play store or zoom.us website
    - c. If question pops up about allowing permission, select "Settings", toggle the button on, the click "Done" or "Back" to go back to the previous screen.
    - d. Click Install.
    - e. Once installed, click link again to access meeting.
  - 5. Joining a meeting Video and walk-through of the various platforms
    - a. <u>https://support.zoom.us/hc/en-us/articles/201362193-How-Do-I-Join-A-Meeting-</u>
  - 6. Troubleshooting Zoom access
    - a. Questionnaire See Appendix A
    - b. Tablets, phones, laptops have power source handy as Zoom can take up a lot of battery resources
    - c. Security Zoom is encrypted. Data within a call cannot be intercepted.

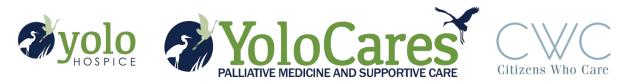

## How to Host a Meeting

#### A. Meetings longer than 40 minutes

- 1. Login to your departmental Zoom account
  - a. Get user name and password from your supervisor
  - b. Sign in
- 2. Scheduling a meeting from desktop or mobile app, web portal
  - a. https://support.zoom.us/hc/en-us/articles/201362413-Scheduling-meetings
  - b. You will not likely be scheduling by plugin for Outlook but there are directions if you need to
  - c. Recommendations:
    - i. Video on for both Host and Participants, they can always choose to turn it off
    - ii. Do not require meeting password for public events it's another layer of complexity
    - iii. Enable join before host only if you want others to get into the meeting before you do
    - iv. Mute participants on entry a number of people joining at once can cause a lot of noise
    - v. Record meeting automatically only if this will not include any PHI or HIPPA protected information. You can always start a recording during the meeting if you need to.
    - vi. Alternative hosts not an option (this is where "join before host" is helpful as you could designate another team member to be the host if you are not available)
  - d. Once scheduled, you will see a blue button in the top right corner "Start Meeting." Click this at meeting time. Recommend the host to arrive 5 minutes early.
  - e. There will be a link to the meeting and "copy invitation" button. Use this information to share the meeting by email or social post (if public) so people can access your meeting.
  - f. The "Meeting ID" is the key information. There will also be phone numbers if they need to call in instead of using computer audio (see Appendix A for troubleshooting.)
- 3. Instant meeting
  - a. If you need to host an instant Zoom meeting that starts "now", go to zoom.us
  - b. Click "Host a Meeting" in upper right corner.
  - c. Select "With Video On," "With Video Off," "Screen Share Only"
  - d. Meeting will start right away and the link to share will be copied to your clipboard so you can quickly share it by email, messenger, etc.
  - e. Once the meeting is over, the unique Meeting ID is deleted. You still have all capabilities.

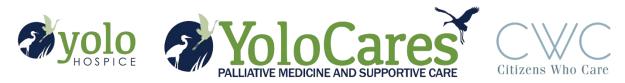

#### B. Meetings Shorter than 40 minutes

- 1. Log into your personal Zoom account, the free one.
- 2. Schedule meeting as above.
  - a. Meeting will be limited to 40 minutes if it has more than 2 people attending
  - b. Meeting will automatically end, with no warning, at 40 minutes
  - c. There is a maximum of 100 attendees allowed
  - d. With the increased traffic on Zoom, you may not be able to use the dial-in phone conferencing capabilities. It is recommended that all use computer audio.
  - e. See Appendix A for troubleshooting Zoom access.

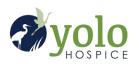

Î Î î î

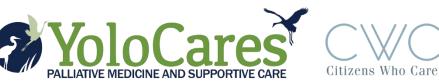

## Appendix A – Let's Check Your Tech

- ZOOM 1. Have you used Zoom before?
  - a. If no, skip to step 2.
    - b. If yes, click the link provided to join event.
    - c. Test your audio and video capabilities.
      - If you have a webcam/microphone set up, just make sure it works by clicking "Test Audio" on the pop-up.
      - ii. If you have only video, call the phone number to join the audio.
      - iii. If you prefer, plug in ear buds with a microphone (used with your phone.)
      - If you have neither video nor microphone, call the phone number to join the audio.
  - 2. Do you have a computer?
    - a. If no, skip to step 3.
    - b. If yes, click the link provided to join event.
    - c. Test your audio and video capabilities.
      - If you have a webcam/microphone set up, just make sure it works by clicking "Test Audio" on the pop-up.
      - ii. If you have only video, call the phone number to join the audio.
      - iii. If you prefer, plug in ear buds with a microphone (used with your phone.)
      - If you have neither video nor microphone, call the phone number to join the audio.
  - 3. Do you have a tablet (iPad, Samsung, etc.)
    - a. If no, skip to step 4.
    - b. If yes, click the link provided to join event. (Your camera and microphone are part of the tablet.)
    - c. Test your audio and video capabilities.
      - If you have a webcam/microphone set up, just make sure it works by clicking "Test Audio" on the pop-up.
      - ii. If you have only video, call the phone number to join the audio.
      - iii. If you prefer, plug in ear buds with a microphone (used with your phone.)
      - If you have neither video nor microphone, call the phone number to join the audio.
  - 4. Do you have a smart cell phone (iPhone, Android, Pixel, etc.)
    - a. If no, skip to step 5.
    - b. If yes, click the link provided to join event. (Your camera and microphone are part of the tablet.)
    - c. Test your audio and video capabilities.
      - If you have a webcam/microphone set up, just make sure it works by clicking "Test Audio" on the pop-up.
      - ii. If you have only video, call the phone number to join the audio.
      - iii. If you prefer, plug in ear buds with a microphone (used with your phone.)
      - If you have neither video nor microphone, call the phone number list in the event information to join the audio.
  - 5. Do you have a land line phone?
    - a. There will be a phone number provided in the event information.
    - b. Call the number to listen to the event over the phone.
    - Call us at 530-758-5566 if you have questions or are having trouble connecting to the event you wish to participate in. Our goal is to help you stay connected, so please reach out.

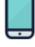